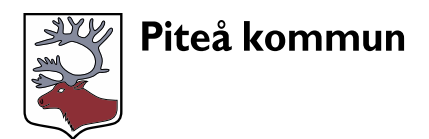

Användarinstruktion för förtroendevalda

# **Instruktion Meeting Spyder**

Detta är en instruktion för hur du som förtroendevald använder Meeting Spyder i ett sammanträde.

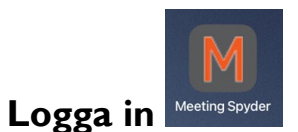

Du klickar in på appen som finns på din surfplatta eller så kan du välja att surfa till sidan [https://pitea.se/votering.](https://pitea.se/votering)

Logga in med din mail namn.efternamn@pitea.se och lösenord.

# **Möte**

När du loggat in kommer du till en lista över dina kommande möten, tid och datum. Klicka på aktuellt mötesnamn.

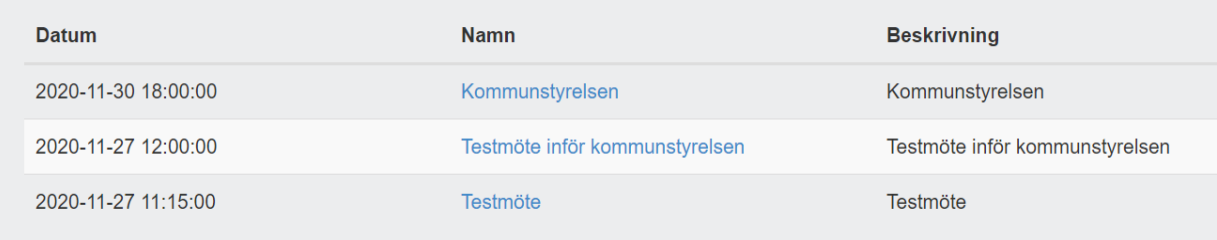

## **Anmäl närvaro**

Mötesansvarig startar mötet och du anmäler din närvaro genom att trycka på knappen "Ange din närvaro". Närvarokontrollen avslutas när alla ledamöter angett sin närvaro.

#### **Mötesfunktioner**

På mötets startsida ser du vad som pågår under mötet. Högst upp ser du menykontroller för att få åtkomst till olika funktioner eller ta del av information på olika sätt. Till vänster finns kontroller för att bl.a. begära ordet eller votering.

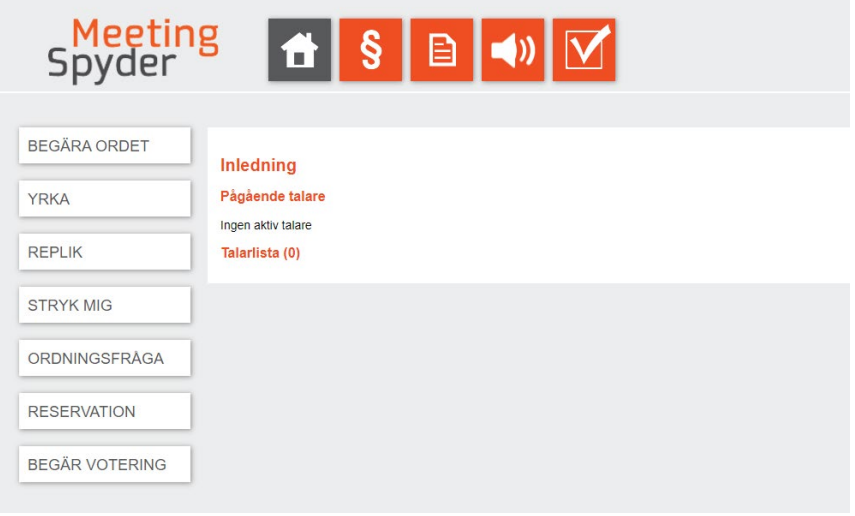

## **Instruktion Meeting Spyder**

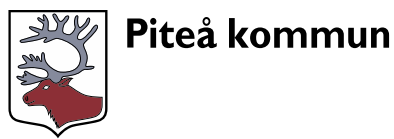

Användarinstruktion för förtroendevalda

#### **Menyer**

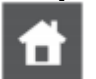

Startsidan visar den pågående aktiviteten i mötet och de deltagarna som står närmast på tur i talarlistan

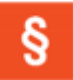

Mötets dagordning. Här kan deltagaren se mötets dagordning. Du kan även anmäla dig som talare och skicka in vrkanden/förslag till kommande dagordningspunkter.

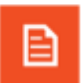

Mötets dokumentarkiv. Här kan deltagaren ta del mötets handlingar och sina egna yrkanden under respektive dagordningspunkt.

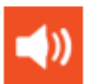

Meddelanden i text som skickas från presidiet till utvalda eller alla deltagargrupper.

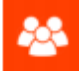

Chat som kan användas för att skicka privata meddelanden till enskilda medlemmar.

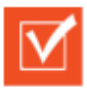

Votering. När en röstning/votering har startat kan du komma till svarsalternativen nder denna meny.

#### **Kontroller i vänstermenyn**

Nedan beskrivs de kontroller som används vid sammanträdet för att tex. anmäla dig till talarlistan eller begära votering. (Funktionen för Tala direkt och Närvarokontroll finns inte i Piteå kommuns version.)

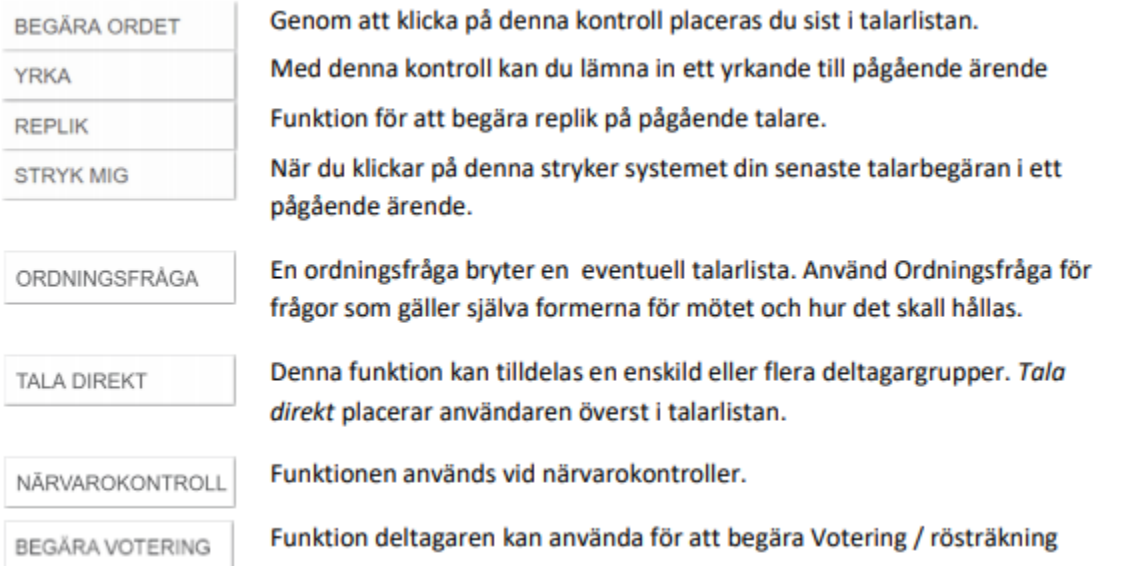

#### **Yrka**

För att lämna in ett yrkande i pågående ärende klickar du på YRKA. Ange Typ samt ditt yrkande i Mitt yrkande.

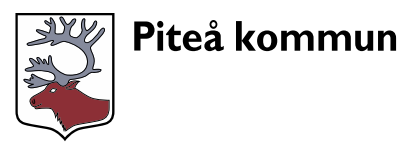

Användarinstruktion för förtroendevalda

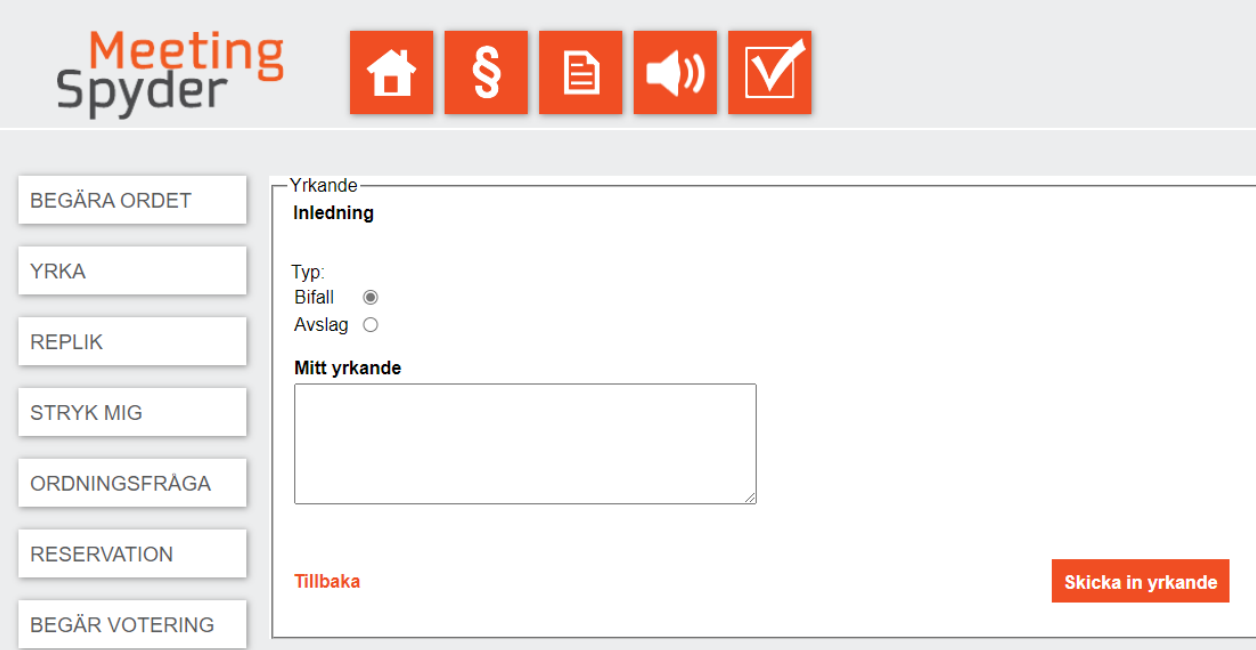

### **Votering**

I vänstermenyn kan du BEGÄRA VOTERING. Den mötesansvariga måste först starta voteringsfunktionen. När ordförande startar voteringen klickar du på:

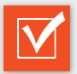

Du kan bara lämna en röst, det är endast din första knapptryckning som registreras.

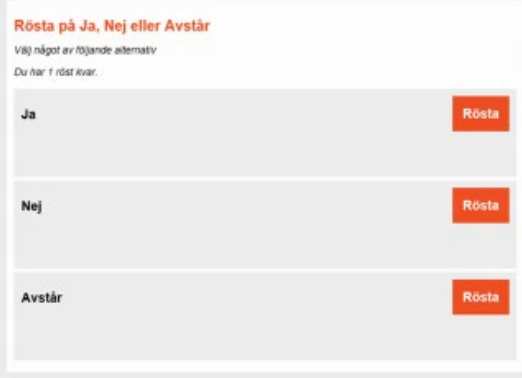

Votering avslutas av mötesansvarig. Efter genomförd votering presenteras voteringsresultatet på mötessidan

# **Frågor**

Har du frågor kan du kontakta kommunsekreterarna.